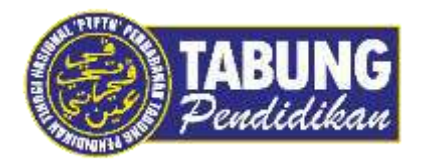

# **Panduan Pengguna**

Pembayaran Pinjaman Melalui Public Bank

**VERSI 1.0** 

**Disediakan oleh:**

Unit Terimaan Online Jabatan Kewangan dan Akaun Perbadanan Tabung Pendidikan Tinggi Nasional

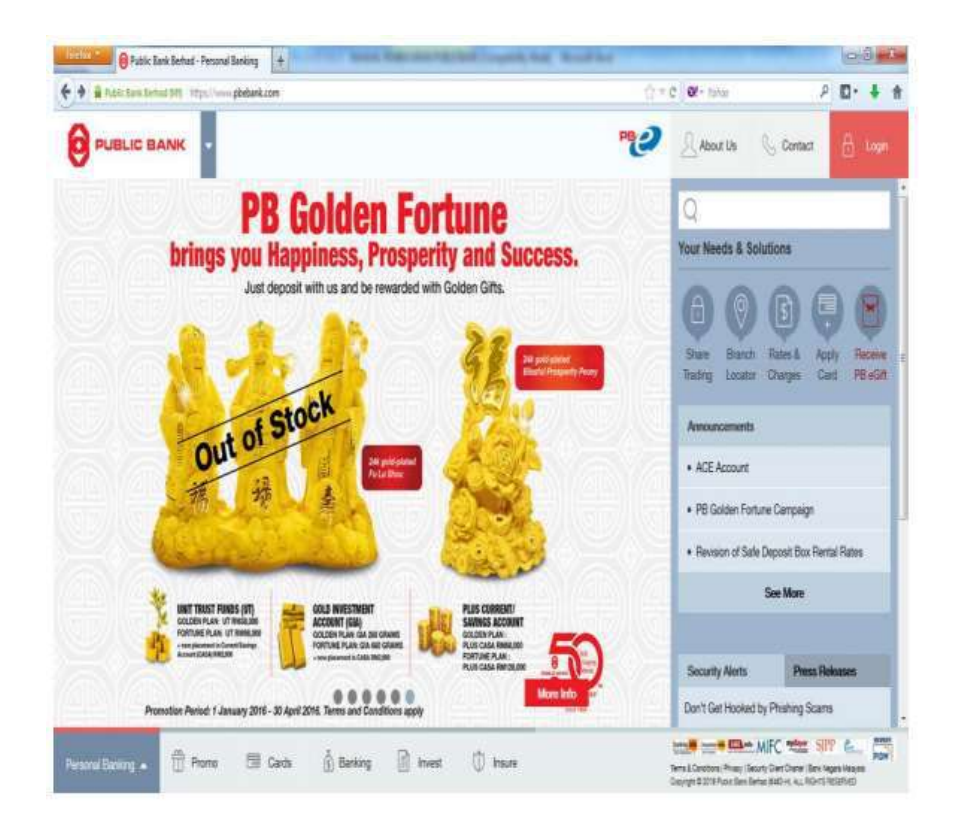

#### **LANGKAH 1:**

Layari laman web Public Bank Berhad https://www.pbebank.com

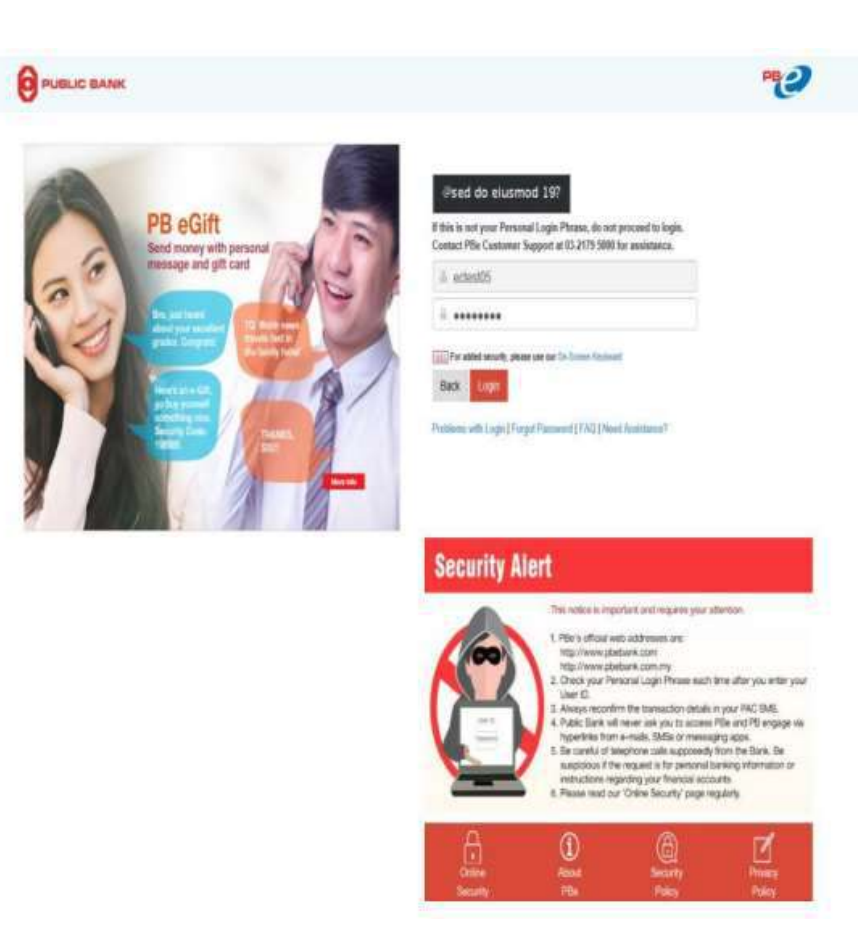

#### **LANGKAH 2:**

Masukkan *Login ID* dan masukkan *Password* anda

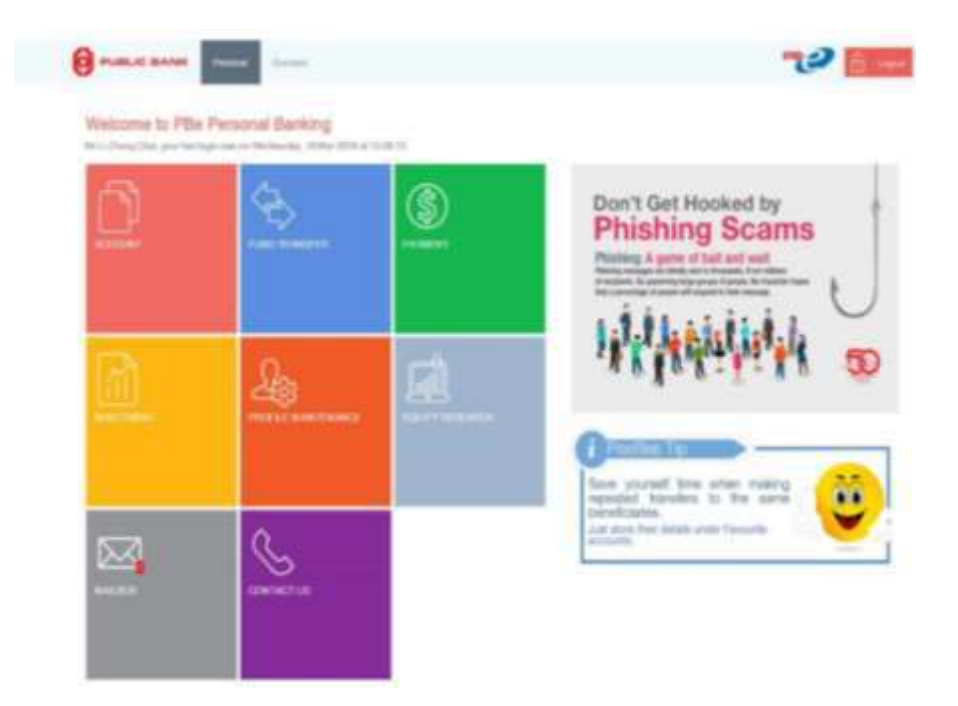

#### **LANGKAH 3:**

Klik *Payment*

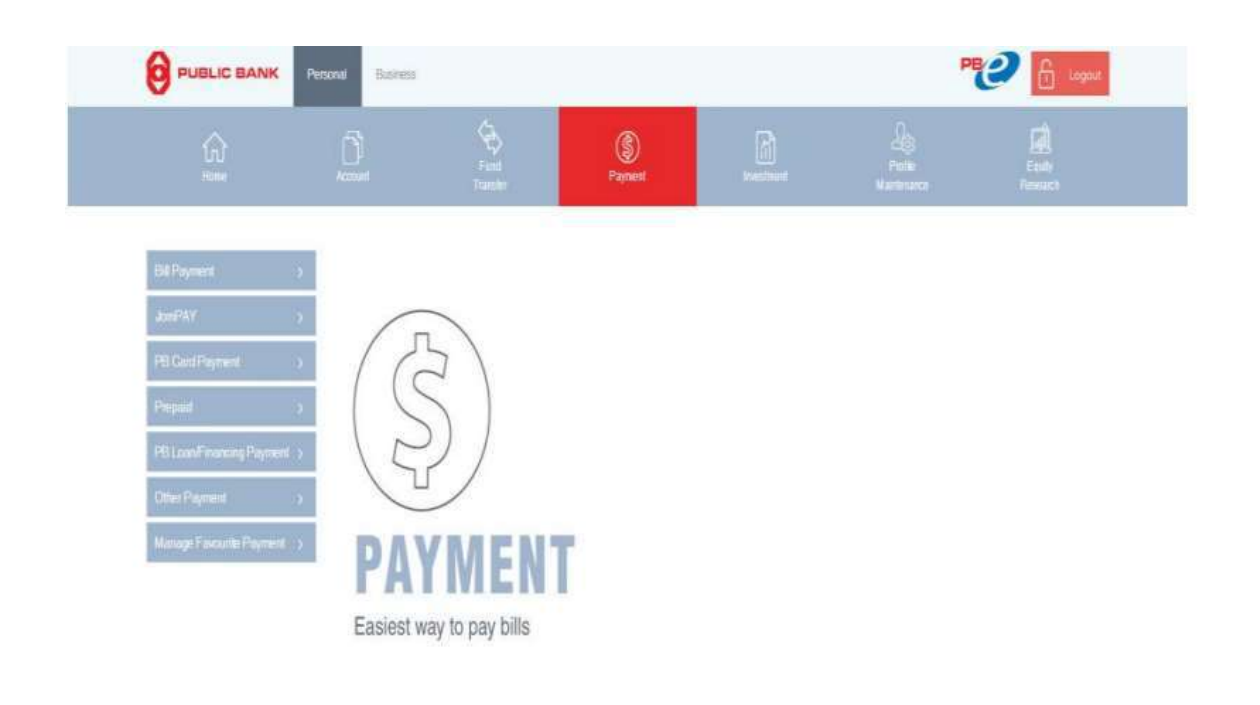

#### **LANGKAH 4:**

Klik *Bill Payment*

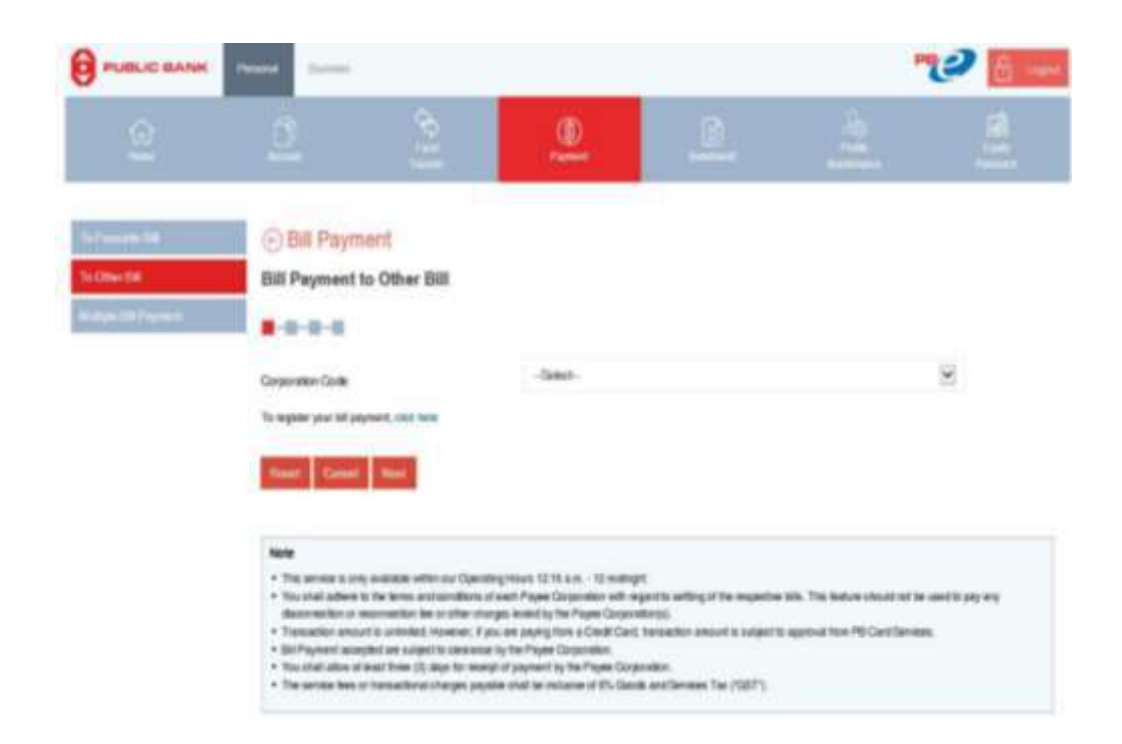

#### **LANGKAH 5:**

Pilih *To Other Bill*

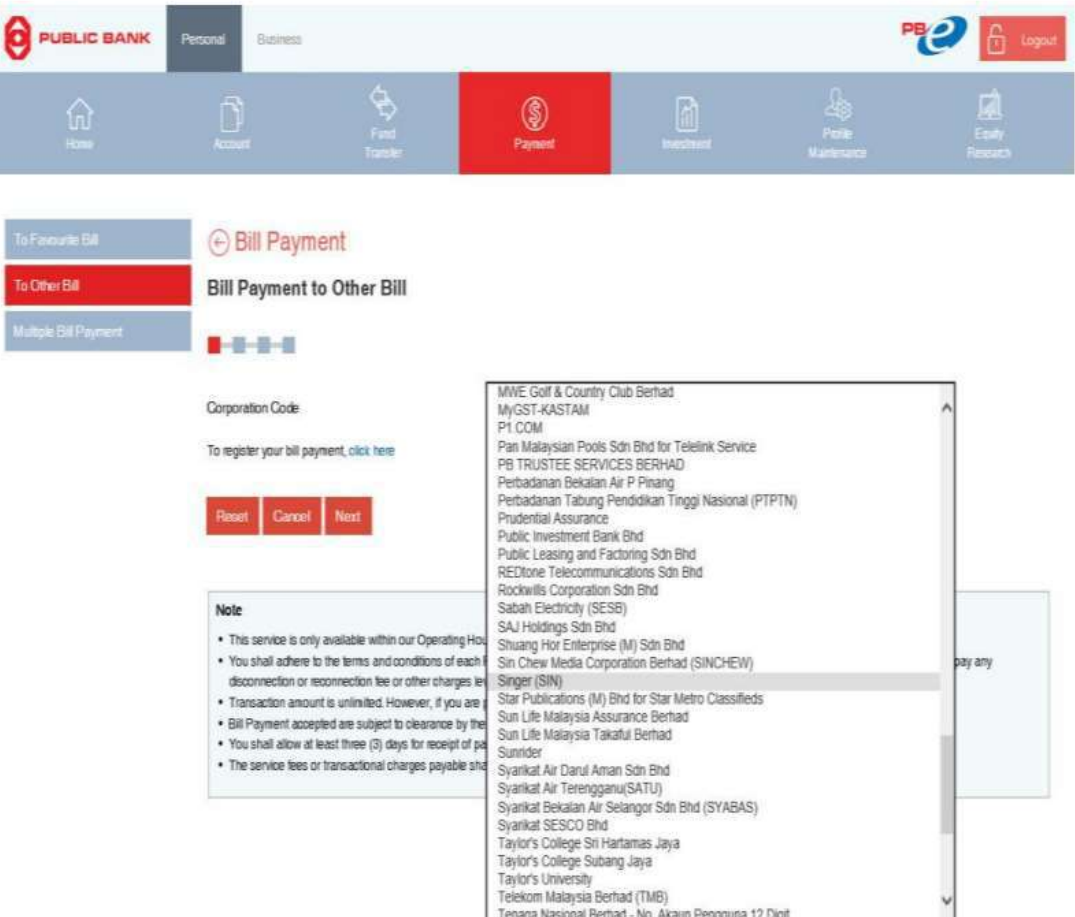

#### **LANGKAH 6:**

- $\checkmark$  Pilih Perbadanan Tabung Pendidikan Tinggi Nasional (PTPTN)
- Klik *Next*

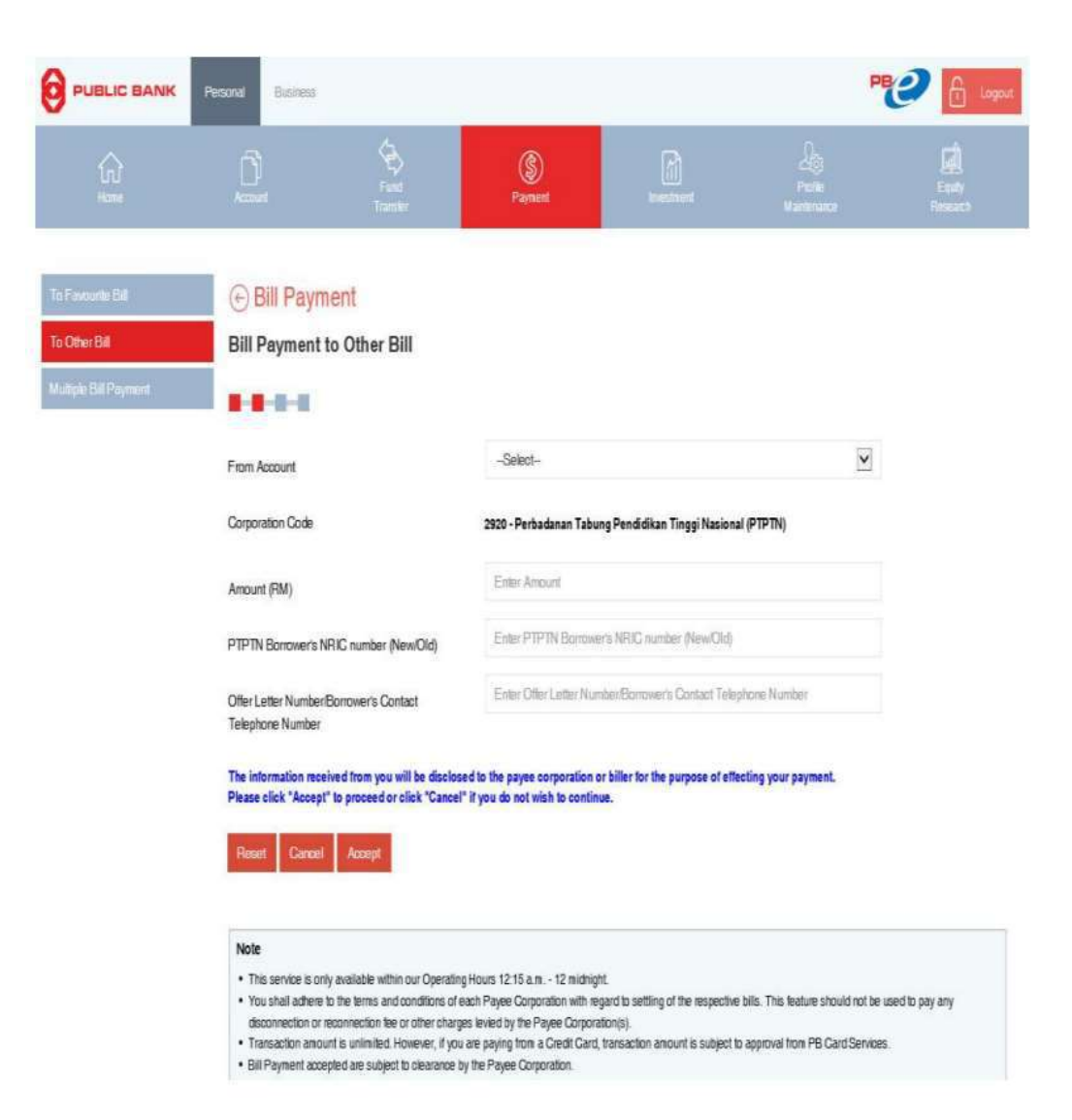

#### **LANGKAH 7:**

- Pilih jenis akaun yang ada di ruangan *From Account*
- $\checkmark$  Masukkan *Amount (RM) : Borrower NRIC Number : Offer Letter Number :*
- Klik *Accept*

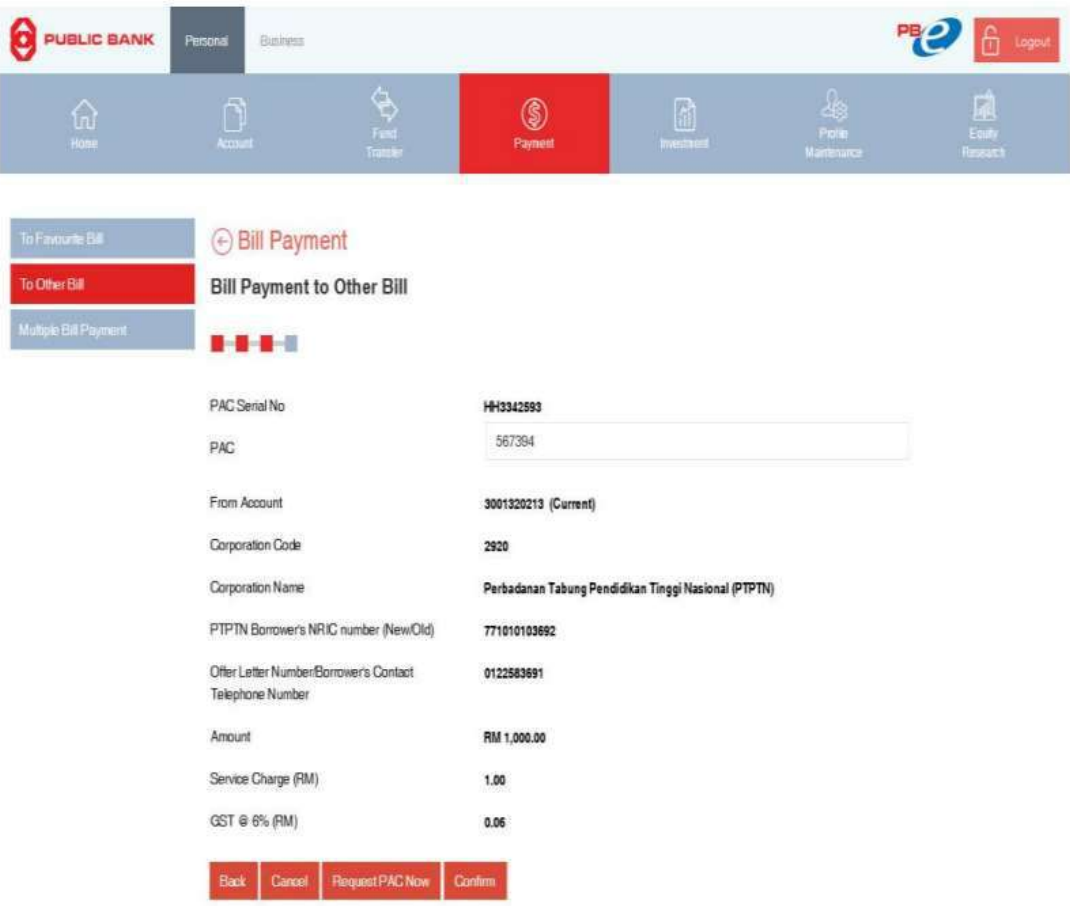

#### **LANGKAH 8:**

- $\checkmark$  Pastikan maklumat bayaran balik adalah betul
- Klik *Request PAC Number*
- **PAC** Number akan dihantar ke nombor telefon bimbit yang telah didaftarkan dengan pihak bank
- Masukkan **TAC** Number tersebut dalam ruangan berkenaan
- Klik *Confirm*

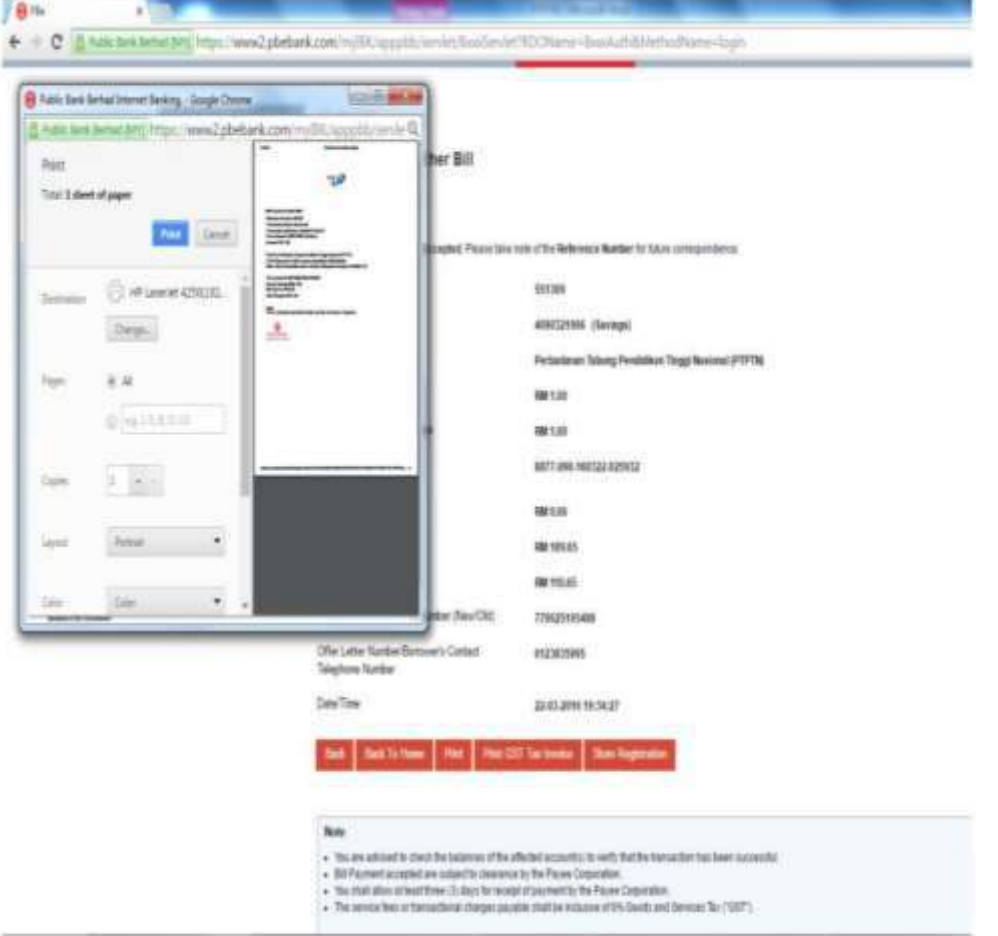

### **LANGKAH 9:**

 $\checkmark$  Cetak resit untuk simpanan dan bukti pembayaran

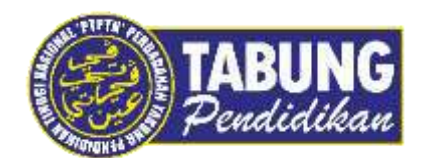

## **Peluang Kejayaan Anda**

www.ptptn.gov.my